### How to Print Web Pages (Tutorial)

Here are six different ways to print a webpage, photo, file, or other information contained within a browser. They are listed in order of ease, but the better options are the last ones.

- 1. File —> Print.
- 2. Screenshot into Publisher or Word.
- 3. Copy, then Paste into Publisher or Microsoft Word.
- 4. Download file or document, then Print it.
- 5. "Snipping Tool" into Publisher or Word.
- 6. Browser Extension ... "Print Friendly PDF."

|                                                                                |                        |      |             |              |                               |                                                          | 80          | 0  X             |
|--------------------------------------------------------------------------------|------------------------|------|-------------|--------------|-------------------------------|----------------------------------------------------------|-------------|------------------|
|                                                                                |                        |      |             |              |                               | ☆ ! 🥻                                                    | 🔒 📀 👬       | ₫ :              |
|                                                                                |                        |      |             |              | Not logged in                 | New tab                                                  |             | Ctrl+T           |
|                                                                                |                        |      |             |              | • • • • •                     | New window                                               |             | Ctrl+N           |
|                                                                                |                        | Read | View source | View history | Search Wikipedia              | New incognito w                                          | indow Ctrl+ | Shift+N          |
| A . A A A A                                                                    |                        |      |             |              |                               | History                                                  |             | •                |
| 0 30303                                                                        |                        |      |             |              |                               | Downloads                                                |             | Ctrl+J           |
|                                                                                |                        |      |             |              |                               |                                                          |             |                  |
| k you, humbly, to help.                                                        |                        |      |             |              |                               | Bookmarks                                                |             | •                |
| ul. It's a little awkward to ask                                               |                        |      |             | -            |                               | Bookmarks<br>Zoom -                                      | 100% +      |                  |
|                                                                                |                        |      |             | -            |                               |                                                          | 100% +      |                  |
| ul. It's a little awkward to asl<br>nat's right, the price of your             |                        |      |             | -            |                               | Zoom -                                                   | 100% +      |                  |
| ul. It's a little awkward to ask                                               |                        |      |             | -            |                               | Zoom –<br>Print                                          | 100% +      |                  |
| ul. It's a little awkward to asl<br>nat's right, the price of your             |                        |      |             | -            | o keep <u>Wikipedi</u>        | Zoom –<br>Print<br>Cast                                  | 100% +      | Ctrl+P           |
| ul. It's a little awkward to asl<br>nat's right, the price of your             |                        |      |             | -            | o keep <u>Wikipedi</u>        | Zoom –<br>Print<br>Cast<br>Find                          |             | Ctrl+P           |
| ul. It's a little awkward to ask<br>nat's right, the price of your '<br>PayPal |                        |      |             | -            | o keep <u>Wikipedi</u>        | Zoom –<br>Print<br>Cast<br>Find<br>More tools            |             | Ctrl+P<br>Ctrl+F |
| ul. It's a little awkward to ask<br>nat's right, the price of your '<br>PayPal | Thursday coffee is all |      |             | e a minute t | o keep Wikipedi<br>amazon pay | Zoom –<br>Print<br>Cast<br>Find<br>More tools<br>Edit Cu |             | Ctrl+P<br>Ctrl+F |

**NOTES:** Printing can be achieved by finding the File or Menu button and then finding the Print button. This example is in Chrome . Firefox's Menu is also in the top right corner, denoted by three small horizontal lines. For Internet Explorer, it can be found in the top right corner also, but it appears as a gear icon.

Once inside the Print option screen, you can change the size/scale of the print job to help format the information to be more readable, and not spill over onto additional pages. You can also print the webpage horizontally (Landscape) or vertically (Portrait). This first method is commonly used, but it is not ideal for best results on webpages.

### Method #1: File —> Print

#### Method #2: Screenshot

Another quick method is to take a screenshot. This basically takes a photo of whatever is currently visible on the computer's monitor. It's not the prettiest option, but it is highly effective in a time-crunch or when the final product doesn't have to be perfect.

- Press the "Print Scrn" button on the computer's keyboard. It is likely immediately to the right of the "F12" button near the top right of the keyboard. This copies the information temporarily.
- 2. Open Microsoft Word or Microsoft Publisher.
- Create a new blank document. Next, hold down "Control" button and "V" (Ctrl + V). This should paste the image in the Word document.
- 4. Resize the image (if needed) by (a) clicking on the image, and (b) using the mouse to change the size of the image. Also, double-clicking the image should make the "Crop" option appear on the upper tab bar.
- 5. When you are content with the final product, Print the file as normal within the Word or Publisher program (i.e. File —> Print).

### Method #3: Copy, then Paste

Another quick method is to use keyboard shortcuts to transfer the information over to Word or Publisher. Once again, this is not the prettiest option, but it effective for websites content that is largely text-based.

- On the webpage, use the mouse to highlight the desired text. If the website is a long article, you could also just perform a shortcut of "Select All" by clicking "Control" button and then press "A" (Ctrl + A).
- Next, hit the shortcut for copy by clicking "Control" button and then press "C" (Ctrl + C).
- 3. Open Microsoft Word or Microsoft Publisher.
- 4. Create a new blank document. Now place the cursor on the page where you want the information and click "Control" button then press "V" (Ctrl + V).
- 5. Edit the information as desired.
- 6. When you are content with the final product, Print the file as normal from within the Word or Publisher program (i.e. File —> Print).

### Method #4: Download File or Document

Sometimes, the information on the website is an attachment within your email or a file within your Google Drive, etc. Then, it is best to download the file or the attachment first instead of trying to print the webpage itself.

| All Unread To n                                                 | ne Flagged                                       | Bret Fearrien                                                     |  |
|-----------------------------------------------------------------|--------------------------------------------------|-------------------------------------------------------------------|--|
| Open Enrollment - Ber<br>Teammates, As you ki                   | : U                                              | Wed 11/29/2017 9:20 AM<br>Inbox; Sent Items<br>To: Bret Fearrien; |  |
| r<br>LS&S Career Opportu<br>November 29, 2017                   | ! Wed 9:54a<br>_ORE CAREER OP                    | 0 1 attachment                                                    |  |
| Bret Fearrien<br>copy of pdf for BLOG<br>bdf Confidentiality Di | on PASSWORDS Wed 9:20a<br>sclaimer The informati | Passwords.pd                                                      |  |

Then you can open it with the proper software program and print from there. Particularly within Microsoft Office programs, you must click Enable Editing before having the ability to edit or print it

| 5-0-                                         | Blog Post (Free Author Tools) (Protected Vi                                                                                                    |
|----------------------------------------------|----------------------------------------------------------------------------------------------------|
| E HOME INSERT DESIGN PAG                     | se layout references mailings review view                                                                                                    |
| PROTECTED VIEW Be careful—files from the Int | ernet can contain viruses. Unless you need to edit, it's safer to stay in Protected View. Enable Editing                                                                                                    |
|                                              |                                                                                                    |
|                                              |                                                                                                    |
|                                              | Free Tools and Vendors for Asniring Authors of eBooks                                                                                                    |
|                                              | Free Tools and Vendors for Aspiring Authors of eBooks                                                                                                    |
|                                              | Free Tools and Vendors for Aspiring Authors of eBooks<br>It's hard to believe, but the Amazon Kindle was first released 10 years ago – in November of 2007. And<br>over the past decade, ebooks have become popular and commonplace. For independent authors who |

If you are having trouble finding where the document saved to after the initial download, it likely was saved to your Downloads Folder. Besides going to My Computer to find it, you can also find it here within Chrome at the bottom of the web page or within Firefox at the top of the web page as a blue arrow.

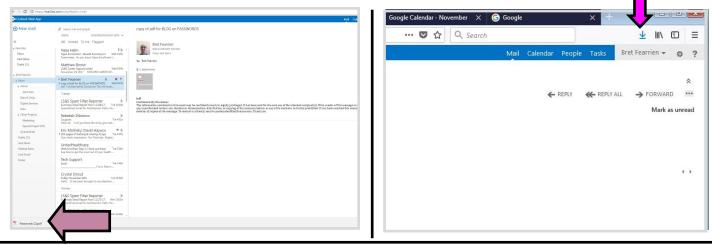

# Method #5: Snipping Tool

The Snipping Tool is a easy-to-use capture tool for Microsoft Windows computers. It allows you to draw shapes (notably, rectangles) around information, save it as a jpeg file, then insert it into editing software like Publisher. When multiple "snips" are performed, the results can be a better finished product than just a simple screenshot.

To find the Snipping Tool, hit the Start button in the bottom left corner of the desktop. In the search bar that pops up, type "Snipping," and the program should become visible to select. If it doesn't appear, try looking for it by going to Start —> All Programs —> Accessories —> Snipping Tool.

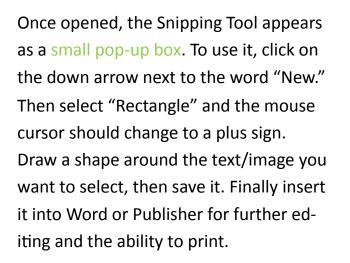

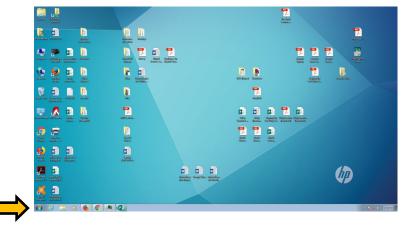

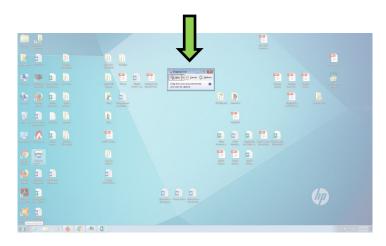

**Tips:** When performing multiple "snips," it helps to include numbers in the names of the files, so that they are distinguishable. Try labeling them, "Print 1" … "Print 2" … "Print 3", etc. This technique of snipping works best for printing images, particularly multiple images. It is a very helpful technique when making newsletters, handouts, or marketing materials. Additionally, it is also helpful for assisting patrons when placing information from multiple websites or gathering multiple images into one coherent document.

# Method #6: Browser Extension "Print Friendly PDF"

Perhaps the most powerful tool for customizable printing is a browser extension for Chrome and Firefox called "Print Friendly PDF." It may not be possible to download to the public library PCs. It is, however, downloadable to personal devices. It allows the ability to cut out sections of text and/or remove images within a website before printing.

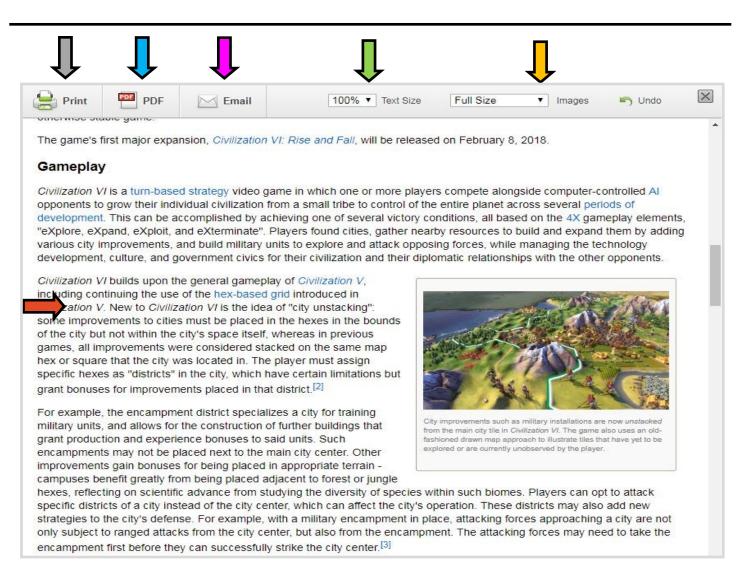

The extension allows you to change the text size, change the image size or remove images completely, along with the ability to save your creation as a pdf file, or email it to yourself. The edited webpage is printable, too.

Perhaps, the neatest feature is the ability to remove paragraphs of text, or even ads. By floating over a paragraph, the info will become highlighted (a different color) and the words "Click to Delete" will appear. Overall, this extension is best for printing web articles.